# 189.涉税专业服务协议信息变更及终止

## 【功能概述】

用于向主管税务机关提交《涉税专业服务协议要素信息采集表》进行 涉税专业服务协议信息变更及终止。

## 【办理路径】

江苏税务电子税务局〖首页〗→〖我要办税〗→〖涉税专业服务机构 管理〗

### 【办理流程】

网上申请—(税务机关受理)—出件

#### 【具体操作】

1.点击菜单栏"我要办税",选择"涉税专业服务机构管理",点击 进入"其他涉税专业服务机构管理"功能。

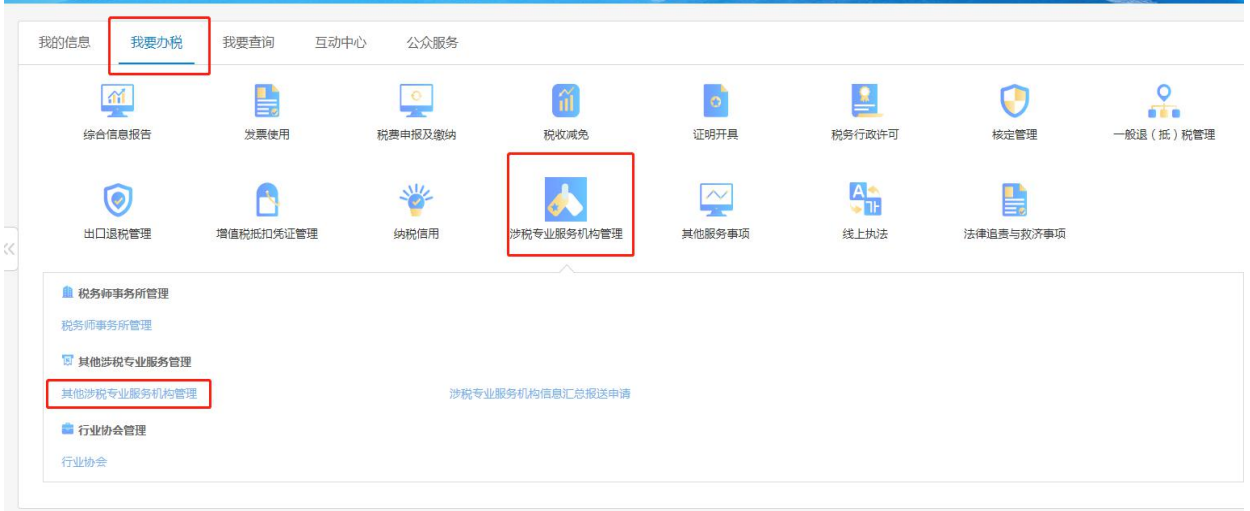

2.点击左侧功能菜单"协议信息变更及终止",填写选择条件后查询 需要变更及终止的服务协议进行变更或终止,如下图所示:

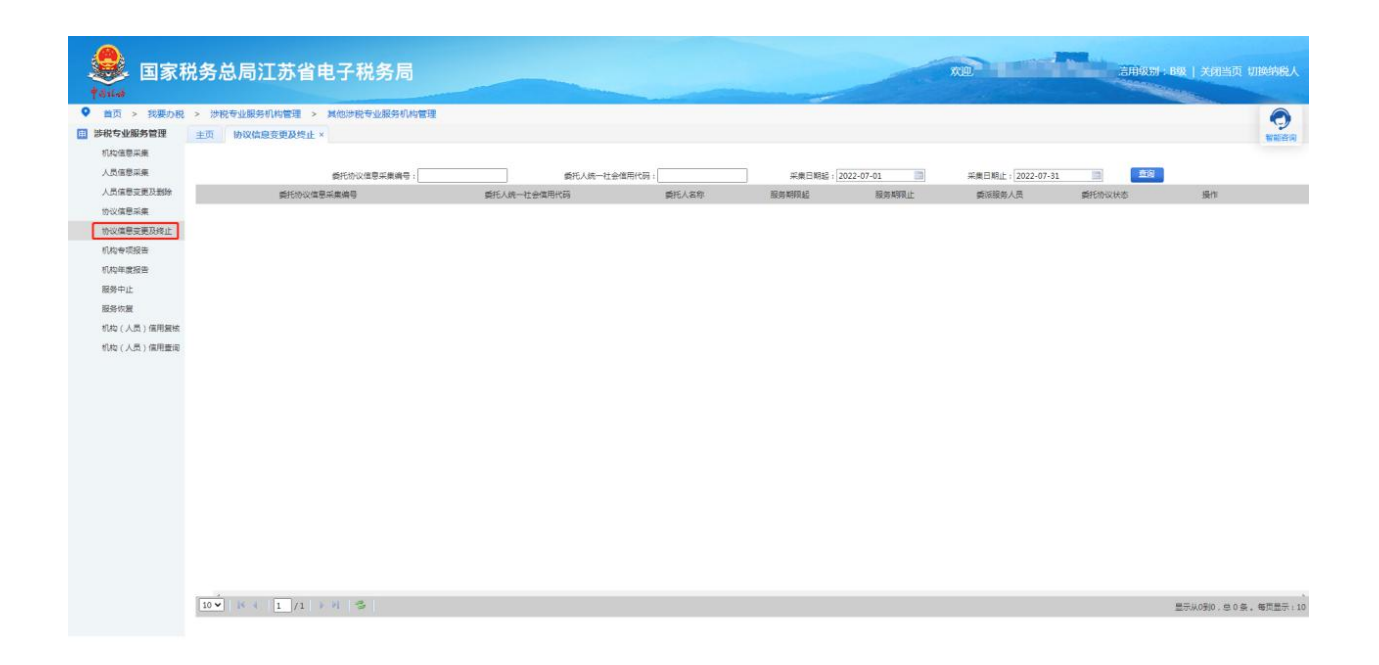

# 【注意事项】

1.根据自身业务需求填写内容。

2.完成变更或终止后,确认无误点击保存后再点提交即可。